# **Webcam Ultrafina Dell**

### WB7022

### Guía del usuario

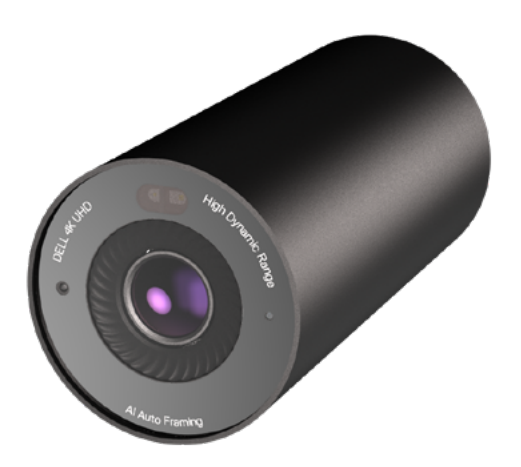

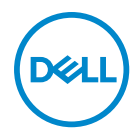

- **NOTA:** Una NOTA indica información importante que le ayuda a utilizar mejor su PC.
- **PRECAUCIÓN: Una PRECAUCIÓN indica daño potencial al hardware o pérdida de datos en caso de no seguir las instrucciones.**
- **ADVERTENCIA: Una ADVERTENCIA indica un daño potencial a la propiedad, lesiones personales o la muerte.**

**Copyright © 2021 Dell Inc. o sus subsidiarias. Reservados todos los derechos.** Dell, EMC y otras marcas comerciales son marcas comerciales de Dell Inc. o sus filiales. Otras marcas comerciales pueden ser las marcas comerciales de sus respectivos propietarios.

2022 - 12

Rev. A04

# **Contenidos**

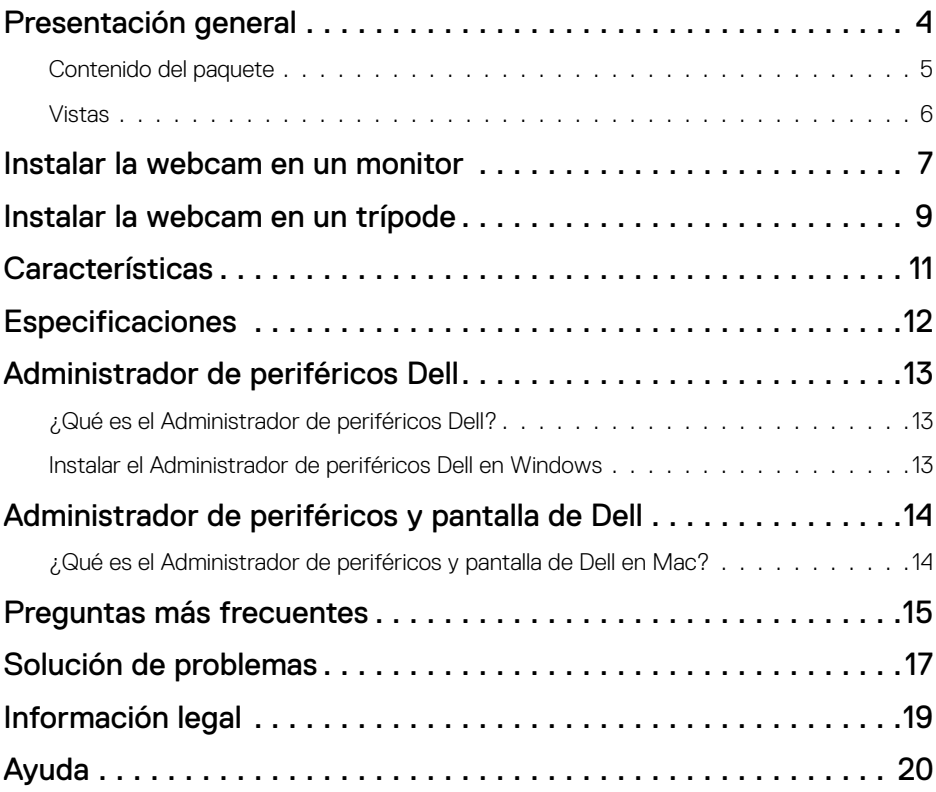

### <span id="page-3-0"></span>**Presentación general**

#### **La webcam Dell WB7022 ofrece lo siguiente:**

- Vídeo 4K a 30 fps y vídeo Full HD a 60 fps
- Auto-framing por IA
- Zoom digital 5x
- Campo de visión ajustable con enfoque automático
- Soporte HDR (High Dynamic Range) y reducción de ruido de vídeo
- Soporte Walk Away Lock y Wake on Approach
- Soporte para Windows Hello
- Personalización adicional utilizando el Administrador de periféricos de Dell en Windows y el Administrador de periféricos y pantalla de Dell en Mac

### <span id="page-4-0"></span>**Contenido del paquete**

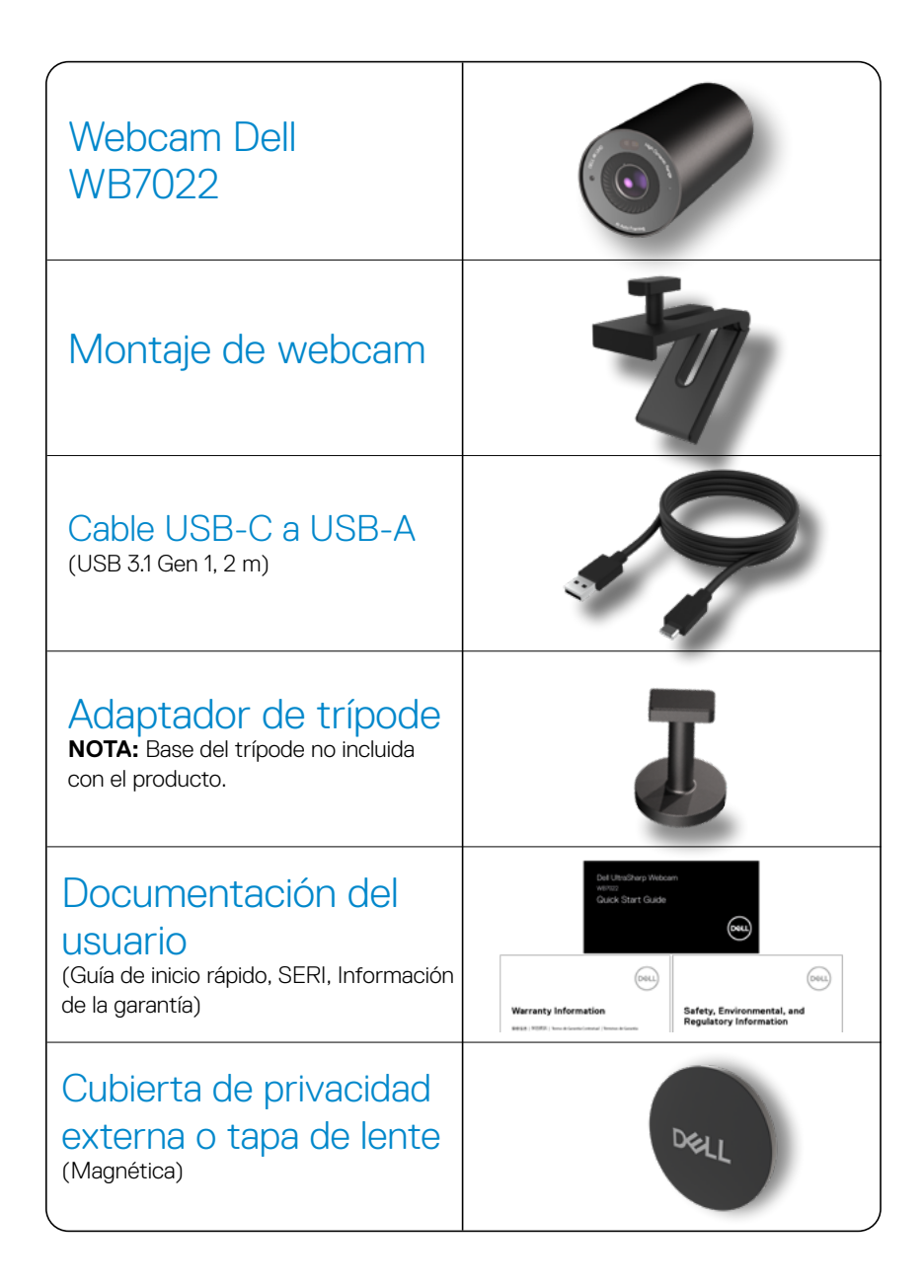

<span id="page-5-0"></span>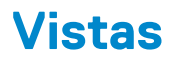

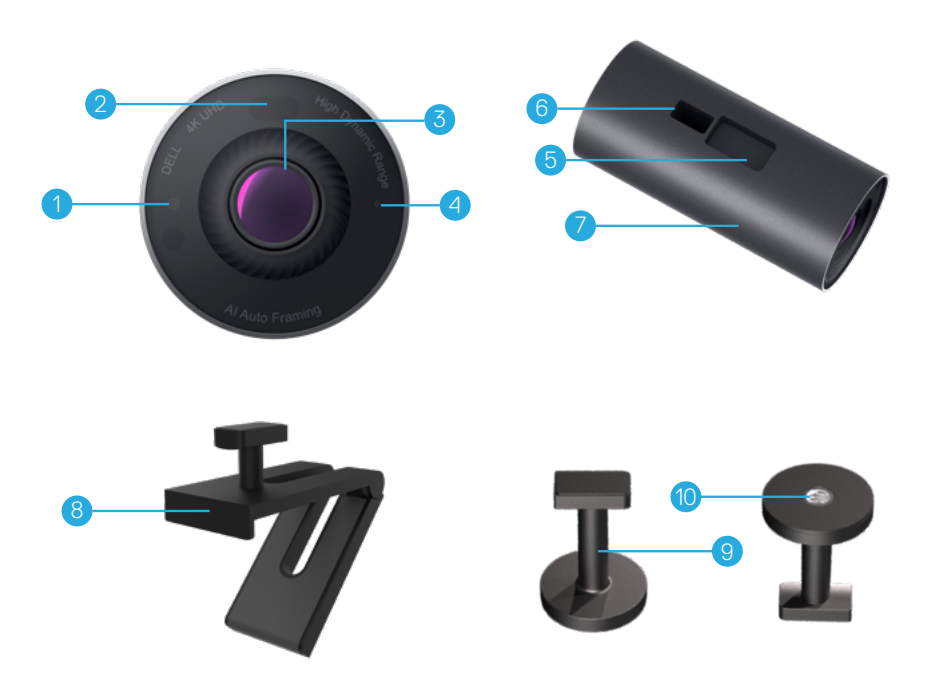

- **1.** LED/Sensor IR
- **2.** Sensor de proximidad
- **3.** Lente multielemento y sensor grande 4K Sony© STARVIS™
- **4.** Indicador LED blanco
- **5.** Ranura para montaje de webcam o adaptador de trípode
- **6.** Puerto USB-C
- **7.** Cuerpo de la webcam
- **8.** Montaje de webcam
- **9.** Adaptador de trípode\*
- **10.** Rosca del adaptador de trípode

*\*Trípode no incluido*

### <span id="page-6-0"></span>**Instalar la webcam en un monitor**

**NOTA:** Se recomienda tener una conexión a Internet activa en el PC para una mejor experiencia de instalación.

**1.** Conecte el extremo USB-C del cable al puerto USB-C de la webcam. **NOTA:** Inserte completamente el conector del cable en el puerto USB-C.

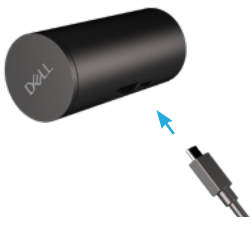

**2.** Alinee e inserte el cabezal de montaje de la webcam en la ranura de montaje de la webcam.

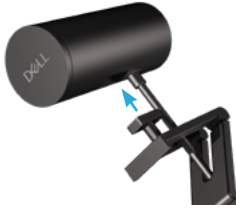

**3.** Abra la base de montaje de la webcam y sujétela junto con la webcam en el bisel del monitor.

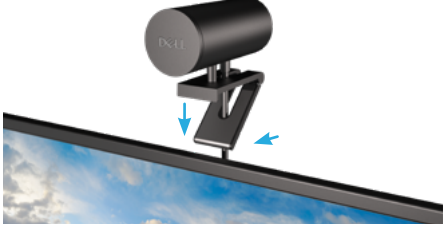

**4.** Presione la base del montaje de la webcam hacia la cubierta trasera del monitor para asegurarse de que la cámara está firmemente acoplada.

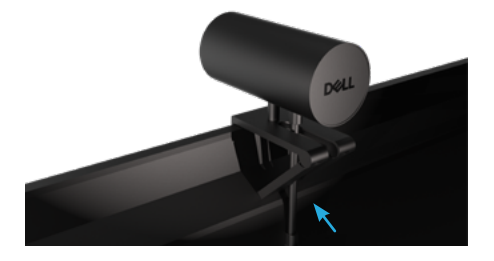

**5.** Retire la tapa de lente magnética y conéctela a la parte trasera de la webcam.

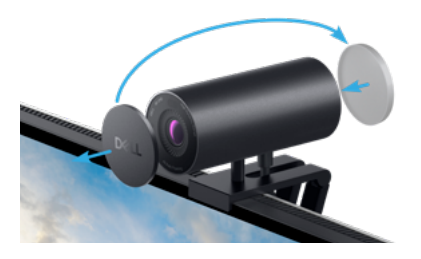

**NOTA**: Cuando la webcam está montada utilizando el montaje de webcam, puede inclinarse hacia arriba o hacia abajo según se prefiera.

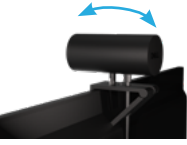

**6.** Conecte el extremo USB-A del cable al puerto USB-A 3.0 de su portátil, PC o monitor.

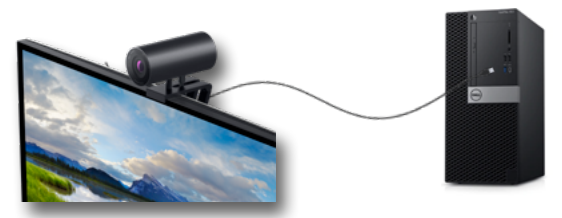

**7.** Siga las instrucciones de la pantalla para personalizar los ajustes de la cámara utilizando la aplicación Administrador de periféricos Dell en Windows y el Administrador de periféricos y pantalla de Dell en Mac.

### <span id="page-8-0"></span>**Instalar la webcam en un trípode**

**1.** Alinee la rosca del adaptador del trípode con el tornillo de montaje del trípode. Gire el adaptador del trípode hasta que se fije firmemente en el trípode.

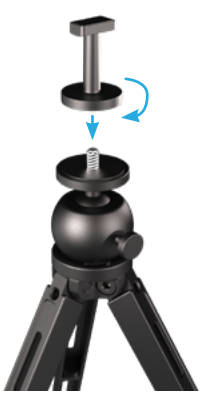

**2.** Conecte el extremo USB-C del cable al puerto USB-C de la webcam. **NOTA:** Inserte completamente el conector del cable en el puerto USB-C.

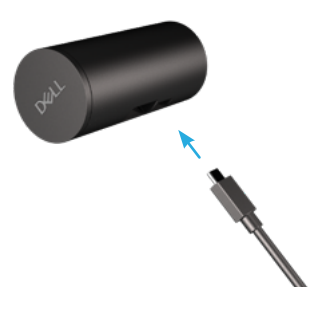

**3.** Alinee e inserte el cabezal de montaje del adaptador del trípode en la ranura de montaje de la webcam.

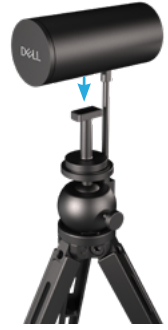

**4.** Retire la tapa de lente magnética y conéctela a la parte trasera de la webcam.

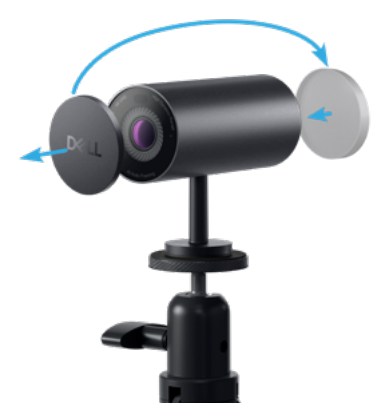

**5.** Conecte el extremo USB-A del cable al puerto USB-A 3.0 de su portátil, PC o monitor.

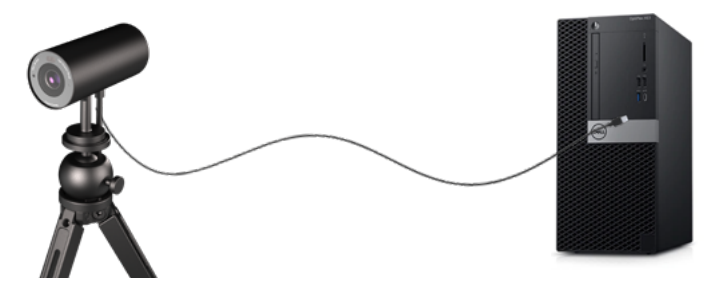

**6.** Siga las instrucciones de la pantalla para personalizar los ajustes de la cámara utilizando la aplicación Administrador de periféricos Dell en Windows y el Administrador de periféricos y pantalla de Dell en Mac.

# <span id="page-10-0"></span>**Características**

#### **Campo de visión ajustable:**

La webcam Dell WB7022 cuenta con un campo de visión (FOV) de 90 grados y puede cambiarse a 65 o 78 según la preferencia del usuario. Ajustar el FOV le permite personalizar la salida de vídeo a su entorno externo.

#### **Auto-framing (encuadrado de usuario único):**

Si el usuario está en un radio de 2 metros de la webcam, esta habilitará la función Autoframing (encuadrado de usuario único) y ajustará el marco para centrarse en el usuario. Puede habilitar Auto-framing para asegurarse de que la cámara siempre le mantiene en el centro del marco.

#### **El usuario puede ajustar las siguientes configuraciones de Auto-Framing cuando este esté encendido:**

**1. Transición de la cámara:** Permite una transición fluida mediante la panorámica y el zoom cuando la cámara reajusta su posición en el cuadro.

**2. Sensibilidad de seguimiento:** Se ajusta rápidamente la cámara para que responda a su movimiento y vuelva a ajustar su posición en el cuadro.

**3. Tamaño del cuadro:** Ajuste el tamaño del cuadro a estrecho o estándar.

**NOTA:** Actualice el firmware de su webcam a la última versión para acceder a la configuración de Auto-Framing.

#### **HDR y Reducción de ruido de vídeo:**

La superposición digital HDR de la webcam Dell WB7022 garantiza una calidad de imagen superior en entornos de iluminación extremos, mientras que la reducción de ruido de vídeo elimina automáticamente imágenes granuladas en situaciones de poca luz.

# <span id="page-11-0"></span>**Especificaciones**

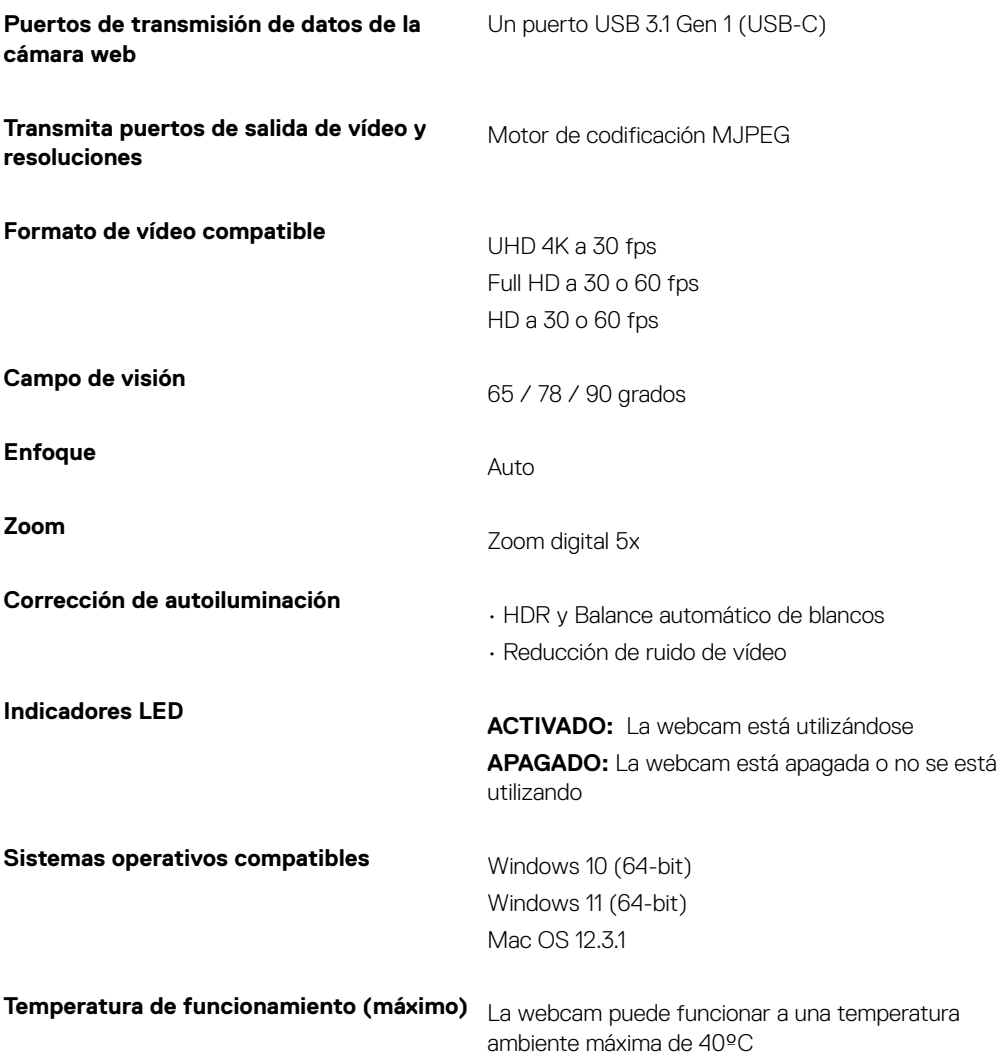

# <span id="page-12-0"></span>**Administrador de periféricos Dell**

#### **¿Qué es el Administrador de periféricos Dell?**

La aplicación Administrador de periféricos Dell le ayuda a gestionar e instalar varios Periféricos Dell conectados a su PC con SO Windows. Permite al usuario realizar cambios en la configuración del dispositivo y proporciona personalización adicional, como habilitar el HDR, una IA de Auto-Framing, ajustar el campo de visión a 68, zoom 4x y más.

#### **Instalar el Administrador de periféricos Dell en Windows**

Cuando conecta el dispositivo al PC por primera vez, el Administrador de periféricos Dell se descarga e instala automáticamente mediante el proceso de Windows Update.

**NOTA:** Si el Administrador de periféricos Dell no apareceen unos minutos, puede instalar el software manualmente comprobando las actualizaciones.

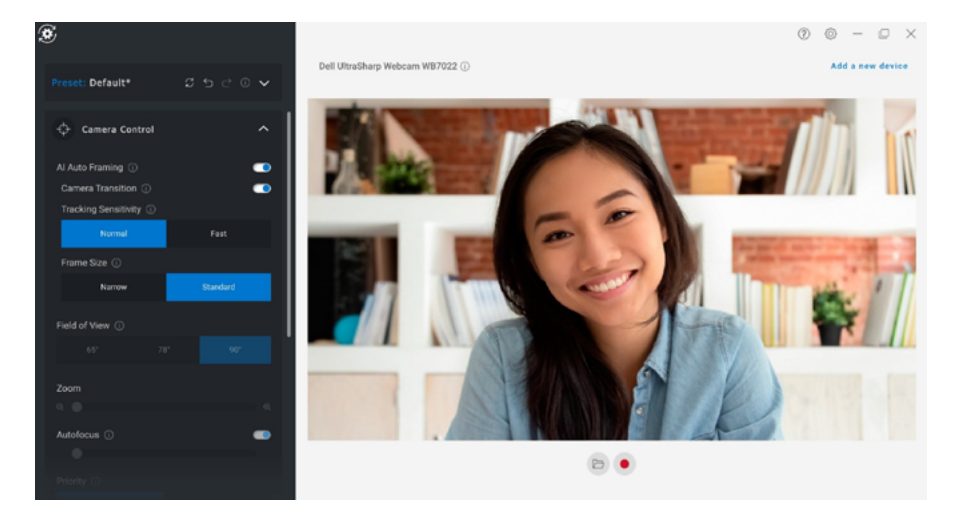

Descargue el Administrador de periféricos Dell en [www.dell.com/support/wb7022.](http://www.dell.com/support/wb7022)

Para obtener más detalles sobre la aplicación y las personalizaciones disponibles para la webcam Dell WB7022 en el sistema operativo Windows, consulte la Guía del usuario sobre el Administrador de Periféricos de Dell en [www.dell.com/support/wb7022](http://www.dell.com/support/wb7022).

### <span id="page-13-0"></span>**Administrador de periféricos y pantalla de Dell**

#### **¿Qué es el Administrador de periféricos y pantalla de Dell en Mac?**

El Administrador de periféricos y pantalla de Dell (DDPM) es una aplicación de Apple macOS que se utiliza para administrar un monitor o un grupo de monitores o webcams.

El Administrador de periféricos y pantalla de Dell permite el ajuste manual de la imagen mostrada, la asignación de configuraciones automáticas, la administración de energía, la organización de ventanas, la rotación de imágenes, la vista previa de la webcam, la configuración de la webcam y otras funciones en monitores y webcams de Dell seleccionados.

La aplicación admite la mayoría de las funciones de personalización de la webcam, excepto la detección de presencia, el ExpressSign-In (inicio de sesión rápido), la captura y la instalación automática.

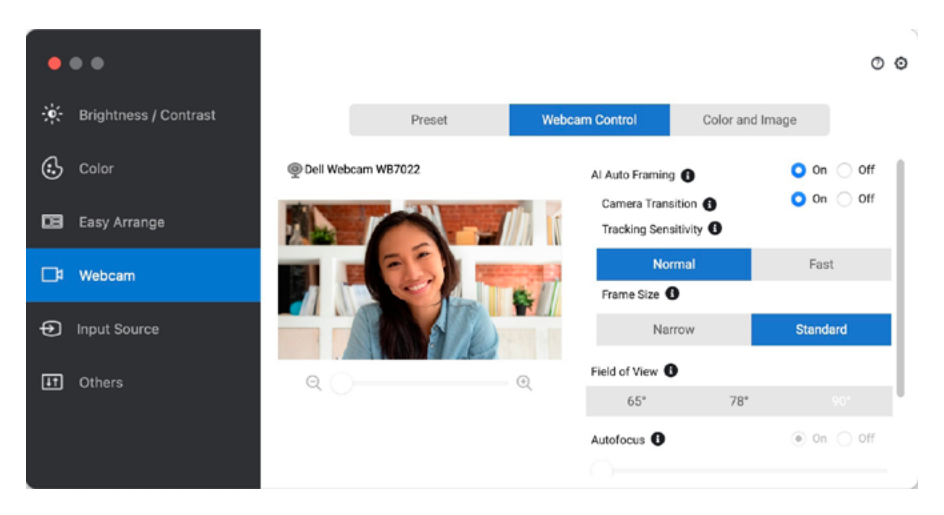

Descargue el Administrador de periféricos y pantalla de Dell en www.dell.com/support/ wb7022.

Para obtener más detalles sobre la aplicación y las personalizaciones disponibles para el Administrador de periféricos y pantalla de Dell en Mac para la webcam Dell WB7022, consulte la Guía del usuario sobre el Administrador de periféricos y pantalla de Dell en Mac enwww. dell.com/support/wb7022.

#### **14** │ **Administrador de periféricos y pantalla de Dell**

### <span id="page-14-0"></span>**Preguntas más frecuentes**

#### **1. ¿Cuál es la configuración recomendada para instalar la webcam Dell WB7022?**

Windows 10 de 64 bits o más reciente Mac OS 12.3.1 o más reciente Un puerto USB 3.0 tipo A

#### **2. ¿Qué es la cámara Windows Hello?**

Windows Hello es un método de autenticación que ofrecen Windows 10 y 11. Permite al usuario autenticarse a sí mismo utilizando huellas dactilares, reconocimiento facial o un PIN de seguridad. La webcam Dell WB7022 es compatible con Windows Hello y le permite iniciar sesión en el PC utilizando reconocimiento facial.

Para habilitar Windows Hello, vaya a **Configuración > Cuentas > Opciones de inicio de sesión** y configure Windows Hello.

#### **3. ¿Qué es un sensor de proximidad y qué hace?**

Los sensores de proximidad se utilizan para detectar la presencia de cualquier objeto que entre en el campo de visión del sensor. La webcam Dell WB7022 cuenta con un sensor de proximidad que activa Windows Hello y autentica al usuario mediante reconocimiento facial. El sensor también detecta su presencia y saca al PC del modo reposo. Cuando se acerca al PC, está preparado para hacerle iniciar sesión con Windows Hello. Además, detecta cuando el usuario se aleja del sistema y lo bloquea brindando total seguridad.

#### **4. ¿Por qué debería configurar mi cámara web Dell WB7022 con USB 3.0 o un estándar superior?**

La funcionalidad completa de la cámara web se ofrece cuando la cámara web Dell WB7022 está conectada a un puerto USB 3.0.

Si está conectada a un puerto USB 2.0, el rendimiento se verá reducido debido a la limitación de ancho de banda. En la tabla siguiente, se indica las funciones compatibles cuando la cámara web Dell WB7022 se conecta a un puerto USB diferente.

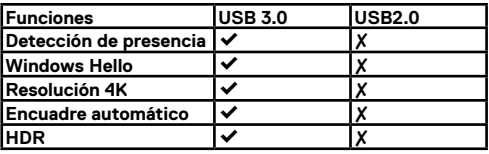

#### **5. ¿Cómo sé que la cámara está activada?**

La webcam Dell WB7022 cuenta con un LED de estado en la lente frontal que se mantiene activado (luz blanca) cuando se está utilizando la cámara. El comportamiento del LED de estado es el siguiente:

**Webcam en uso -** LED de estado en blanco fijo

**Autenticación de Windows Hello en curso -** el LED IR parpadea repetidamente

#### **6. ¿Cómo configuro Windows Hello mediante la webcam Dell WB7022?**

Actualmente, Windows 10 (actualización de octubre de 2020 o anterior) no soporta webcam externa para reconocimiento facial de Windows Hello. Sin embargo, puede instalar la webcam Dell WB7022 para trabajar con Windows Hello siguiendo estos pasos: Vaya a **Control de cámara** en el **Administrador de periféricos Dell** > haga clic en la opción « **Priorizar webcam externa**». Para más información consulte el Administrador de periféricos Dell

#### **7. ¿Puedo utilizar la webcam Dell WB7022 con una estación de acoplamiento o concentrador USB?**

Sí, puede configurar la webcam mediante una estación de acoplamiento o concentrador USB conectado al PC

#### **8. ¿Por qué Wake on Approach no funciona cuando pongo el PC en modo reposo?**

Si pone a su PC en modo reposo manualmente, la webcam Dell WB7022 le detecta en el FOV (campo de visión) antes de que el sistema entre en modo reposo. Aquí es cuando la función Wake on Approach no funciona. Por defecto, solo funciona cuando Walk Away Lock hace que el PC entre en modo reposo. Cuando su presencia se detecta más tarde, Wake on Approach tardará menos de 10 segundos en reactivar el sistema.

# <span id="page-16-0"></span>**Solución de problemas**

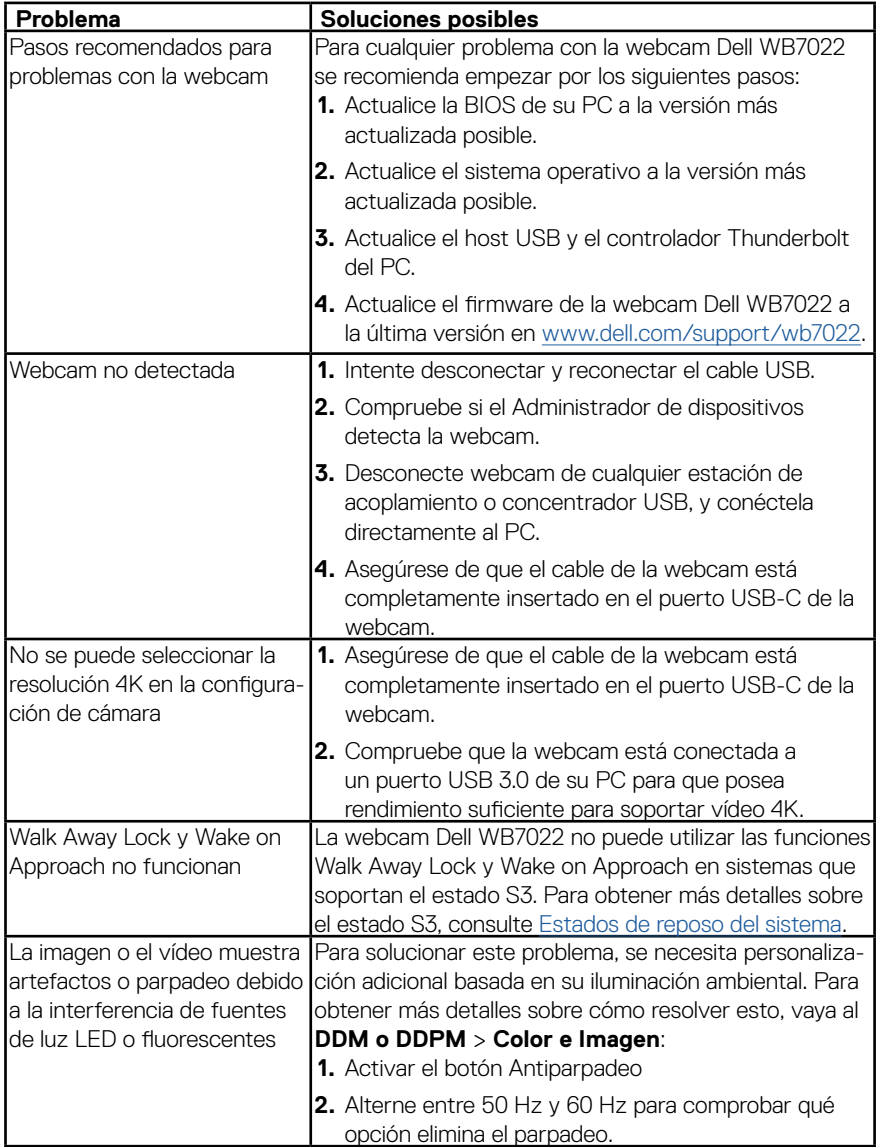

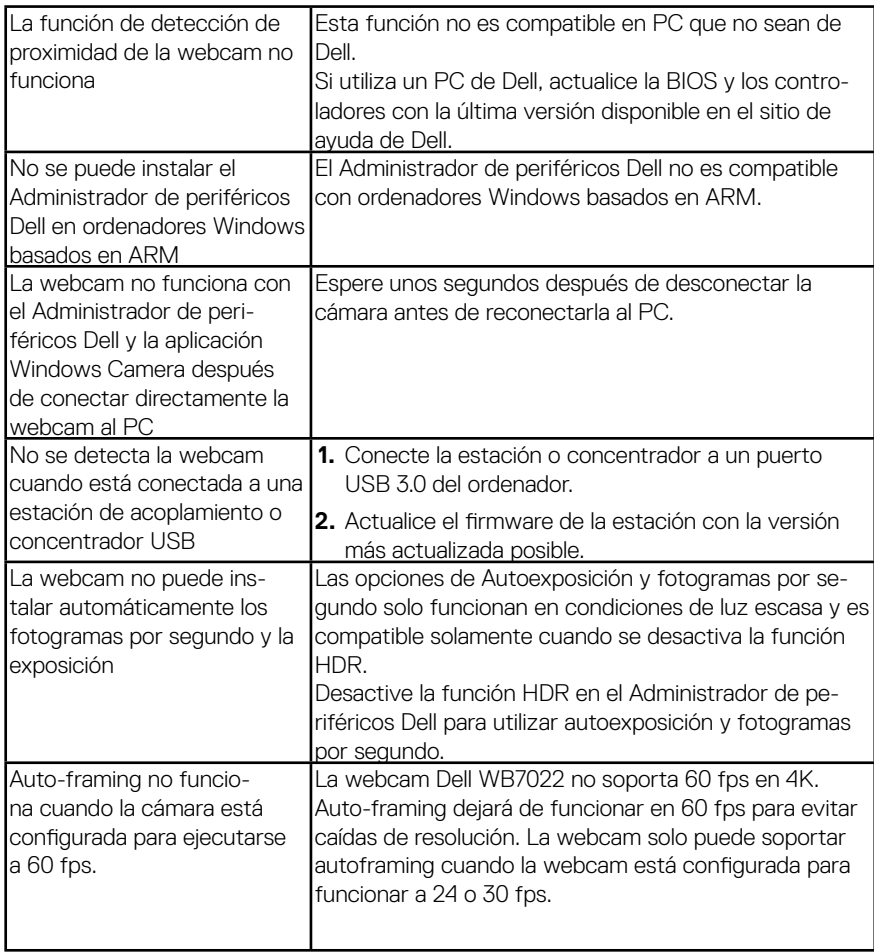

# <span id="page-18-0"></span>**Información legal**

#### **Garantía**

Garantía limitada y política de devolución

La webcam Dell WB7022 se envía con un hardware limitado de 3 años. Si se compra junto a un sistema Dell, seguirá la garantía del sistema.

#### **Para clientes de los Estados Unidos:**

La compra y uso de este producto están sujetos al contrato del usuario final de Dell, que puede encontrar en www.dell.com/terms. Este documento contiene una cláusula vinculante de arbitraje.

#### **Para clientes de Europa, Oriente Medio y África:**

Los productos de la marca Dell que se venden y se utilizan están sujetos a los derechos legales de consumidores nacionales aplicables, los términos de cualquier acuerdo de venta minorista que haya suscrito (que se aplicará entre usted y el distribuidor) y los términos del acuerdo del usuario final de Dell.

Dell también puede proporcionar una garantía de hardware adicional. Puede encontrar los detalles completos del contrato del usuario final y de los términos de la garantía de Dell en www.dell.com, seleccionando su país en la lista en la parte inferior de la página "principal" y, a continuación, haciendo clic en el vínculo de "términos y condiciones" para los términos del usuario final o en el vínculo de "soporte" para los términos de la garantía.

#### **Para clientes fuera de los Estados Unidos:**

Los productos de la marca Dell que se venden y se utilizan están sujetos a los derechos legales de consumidores nacionales aplicables, los términos de cualquier acuerdo de venta minorista que haya suscrito (que se aplicará entre usted y el distribuidor) y los términos de la garantía de Dell. Dell también puede proporcionar una garantía de hardware adicional. Puede encontrar los detalles completos de los términos de la garantía de Dell en www.dell.com, seleccionando su país en la lista en la parte inferior de la página "principal" y, a continuación, haciendo clic en el vínculo de "términos y condiciones" o en el vínculo de "soporte" para los términos de la garantía.

<span id="page-19-0"></span>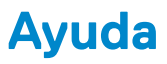

### **Contactar con Dell**

**NOTA:** si no tiene una conexión activa a Internet, puede encontrar la información de contacto en su factura de compra, empaquetado, recibo o catálogo de productos de Dell.

**Dell proporciona varias opciones de ayuda y servicio en línea y por teléfono. La disponibilidad varía según el país y el producto, y algunos servicios podrían no estar disponibles en su región. Para contactar con Dell acerca de cuestiones relativas a ventas, ayuda técnica o servicio al cliente:**

### **Pasos**

- **1.** Vaya a [www.dell.com/support.](http://www.dell.com/support)
- **2.** Seleccione la categoría de ayuda.
- **3.** Verifique su país o región en la lista desplegable Escoja un País/Región del fondo de la página.
- **4.** Seleccione el servicio apropiado o enlace de ayuda según lo que necesite.